# Third Party Declarations in IDEP.web

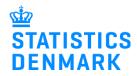

**Intrastat** 

September 2021

If a company (PSI) wants another company (Provider) to report on their behalf, they will need to grant access to this Provider in IDEP.web. This can be done in two ways, which are described below.

In the last section of this guide, there are instructions for the Provider on how to report in IDEP.web on behalf of the PSI.

## 1. Company (PSI) grants access to Provider

Part 1 describes how you, as a company, grant access to a third party provider to report on your behalf.

Go to

www.dst.dk/intraidep-en

Click on **START IDEP.WEB.** 

Log into IDEP.web with your NemID digital employee signature.

# REPORTING TO INTRASTAT VIA IDEP.WEB

In IDEP. web it is possible to upload files from your economy system and e.g. upload both Intrastat Import and Export in the same file. It is also possible to manually enter data and save the most used country and goods codes for faster reporting. See guides and file examples below.

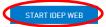

Many ERP systems (C5, Navision, SAP, XAL, Visma, m.fl.) can generate files which can be imported to IDEP.web.

#### Modify provider details

If it is the first time you log in to IDEP.web, you will have to enter your contact information in the Provider Details page.

**Note**: Change language by clicking on the flag in the upper right corner of the screen.

Fill in contact information at the enabled surveys.

Note: Contact information may already be filled in, but it is possible to correct/delete the information.

Click on **Save** to go to the start page.

| Modify Provider Details 17150413                                               |                            |                                        |              |                                                               |              |                        |  |
|--------------------------------------------------------------------------------|----------------------------|----------------------------------------|--------------|---------------------------------------------------------------|--------------|------------------------|--|
| PSI Name*<br>TEST                                                              |                            |                                        |              | Copy contact details                                          |              |                        |  |
| Contact Person*<br>Test 123                                                    | Telephone Nr.*<br>12345678 | Contact E-mail Address*<br>idep@dst.dk |              | Copy filled in contact details to empty contact details below |              |                        |  |
| Please fill in the contact details of the person filling in the surveys below. |                            |                                        |              |                                                               |              |                        |  |
| Enabled surveys                                                                | Contact Person             | Telephone Nr.                          | Mobile phone | Disallow SMS                                                  | Digital post | Contact E-mail Address |  |
| International trade in services                                                | TEST                       | 12345678                               | 12345678     | ✓                                                             | <u>~</u>     | idep@dst.dk            |  |
| ProdCom                                                                        | TEST                       | 12345678                               | 12345678     | <b>✓</b>                                                      |              | idep@dst.dk            |  |
| Intrastat Arrival                                                              |                            |                                        |              |                                                               |              |                        |  |
| Intrastat Dispatch                                                             |                            |                                        |              |                                                               |              |                        |  |
|                                                                                |                            |                                        |              |                                                               |              |                        |  |

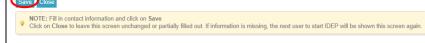

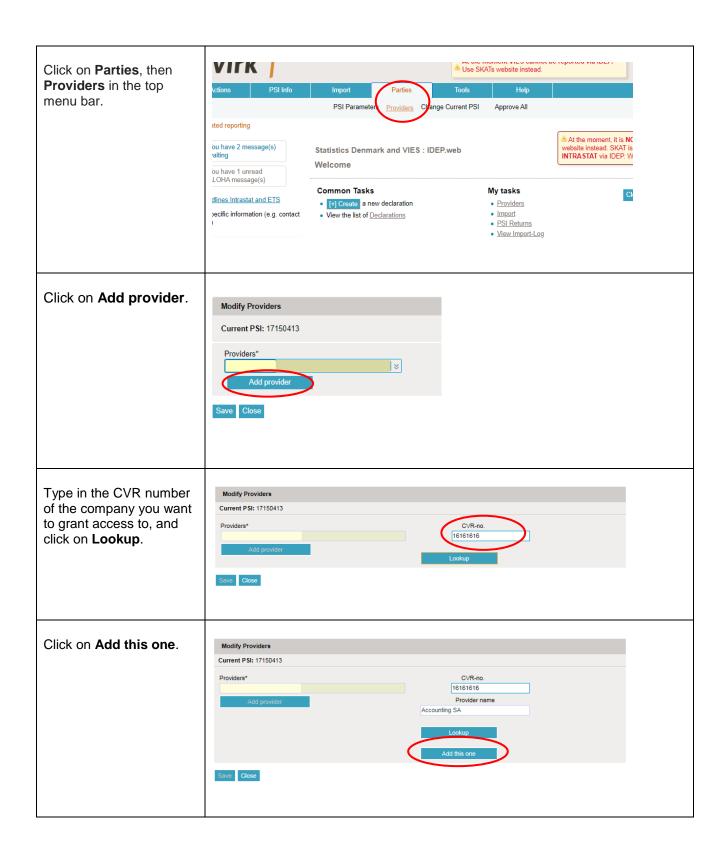

Check the box to the left Modify Providers of the **Survey Type** you Current PSI: 17150413 want the Provider to report on your behalf. 16161616 Select surveys you want the TPD to fill out on your behalf Fill in the Provider's con-Note: The receipt for the report is sent to the e-mail address attached to the employee certificate used to login tact information and click on Save. We can contact the company via Digital Post or direct e-mail, and optionally, via telephone Contact Person Survey Type Contact E-mail Address Telephone Nr. Now the Provider will ✓ International trade in services ProdCom have access to report on ✓ Intrastat Arrival your behalf. ✓ Intrastat Dispatch

### 2. Statistics Denmark provides access for the Third Party Provider

If the company (PSI) does not have access to IDEP.web, it is possible for Statistics Denmark, to grant access to the Third Party Provider on their behalf. In order to do so, the PSI must send a Power of Attorney to idep@dst.dk

The e-mail/Power of Attorney must contain information about:

- Which surveys the Third Party is authorized to make on behalf of the company
- Contact person's name, e-mail address and telephone number for both PSI and Third Party
- CVR/VAT number for both PSI and Third Party

Statistics Denmark will then create access to the Third Party in IDEP.web.

#### 3. For the Provider

Below is a description of how to report via IDEP.WEB on behalf of one or several companies.

Go to <a href="https://www.dst.dk/intraidep-en">www.dst.dk/intraidep-en</a>
Click on START IDEP.WEB.

Log into IDEP.web with your NemID digital employee signature.

REPORTING TO INTRASTAT VIA IDEP.WEB

In IDEP.web it is possible to upload files from your economy system and e.g. upload both Intrastat Import and Export in the same file. It is also possible to manually enter data and save the most used country and goods codes for faster reporting. See guides and file examples below.

START IDEP.WEB

Many ERP systems (C5, Navision, SAP, XAL, Visma, m.fl.) can generate files which can be imported to IDEP.web.

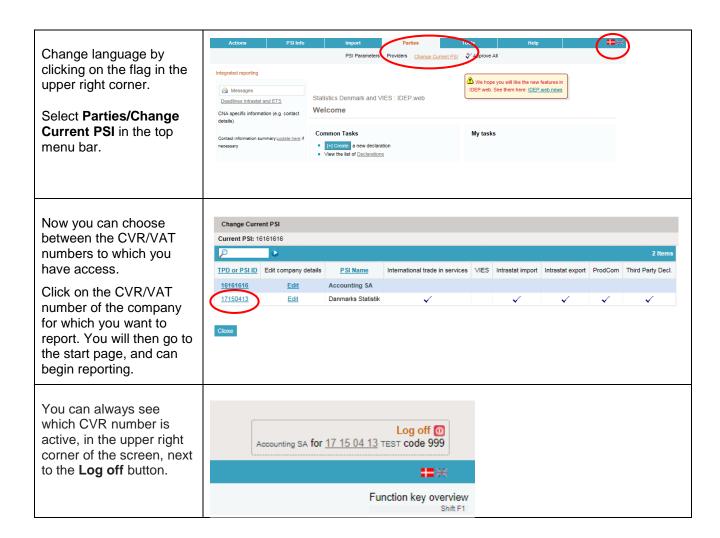

#### **Contact Statistics Denmark**

If you have questions about IDEP.web, you are welcome to contact Statistics Denmark at idep@dst.dk